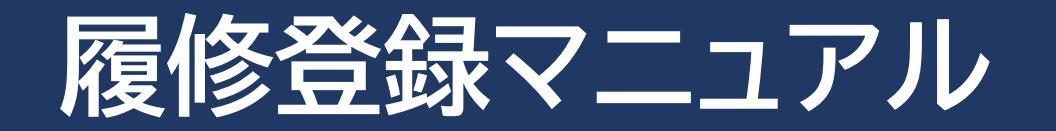

履修登録を行う際は下記の点に注意してください。

① Campusmateは毎日午前3:00~午前5:00(日本時間)の間は一切使用できません。 午前3:00直前に処理を行った場合などのデータの保証は行いません。

② ログイン用のパスワードは定期的に変更し、個人の責任で厳重に管理してください。

③ 以下はシステムエラーが発生する原因となりますので、行わないでください。

その他、個人の処理ミスによって生じた問題・エラーの救済措置はありません。

- 同じユーザーで複数のログインを同時に行わないでください。
- 履修登録マニュアルで推奨している手順以外の処理は行わないでください。

履修登録は、履修計画を決めるうえで最も重要な手続きであり、授業の受講、単位修得およ び卒業に欠かすことの出来ないものです。

各自の履修計画を円滑に進めるためにも細心の注意を払って履修登録をおこなってくださ い。

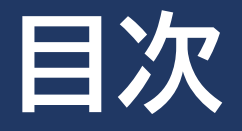

- <span id="page-1-0"></span>1. Campusmate[へのアクセス方法](#page-2-0)
- 2. [Campusmate](#page-3-0)へのログイン
- 3. Campusmate[ログイン後の画面](#page-4-0)
	- -[履修登録画面の機能紹介](#page-5-0)
- 4. [履修登録\(科目の選択\)](#page-8-0)
- 5. [履修登録の申請\(確定\)](#page-11-0)
- 6. [履修登録確認表の保存](#page-13-0)
	- -【注意】 [履修登録画面からのログアウト](#page-14-0)
- 7. [履修の取り消し](#page-15-0)
- 8. [履修登録した科目と削除した科目の確認](#page-19-0)
- 9. [履修登録エラーと解決方法](#page-20-0)

10.Campusmate[に履修したい科目が表示](#page-22-0) されない時は?

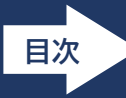

## <span id="page-2-0"></span>**Campusmateへのアクセス方法はいくつかあります。下記を参考にしてください。**

### **1) [APU Portal Site](https://www.apu.ac.jp/apu-portal/) ≫ Campusmate**

APU Portal Siteを起動し、 「Campusmate」のアイコンをクリックします。

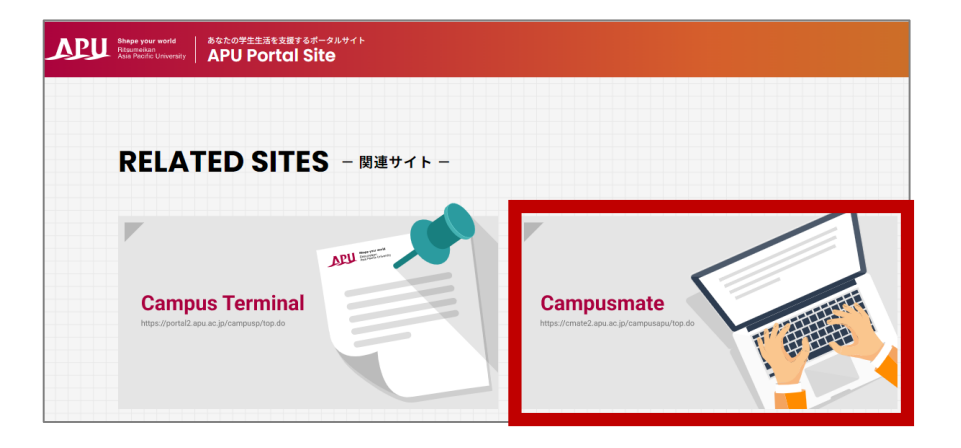

### **2) Campus [Terminal](https://portal2.apu.ac.jp/campusp/top.do) ≫ Campusmate Web(APU)**

キャンパスターミナルを起動し、

右欄の「Campusmate Web(APU)」をクリックします。

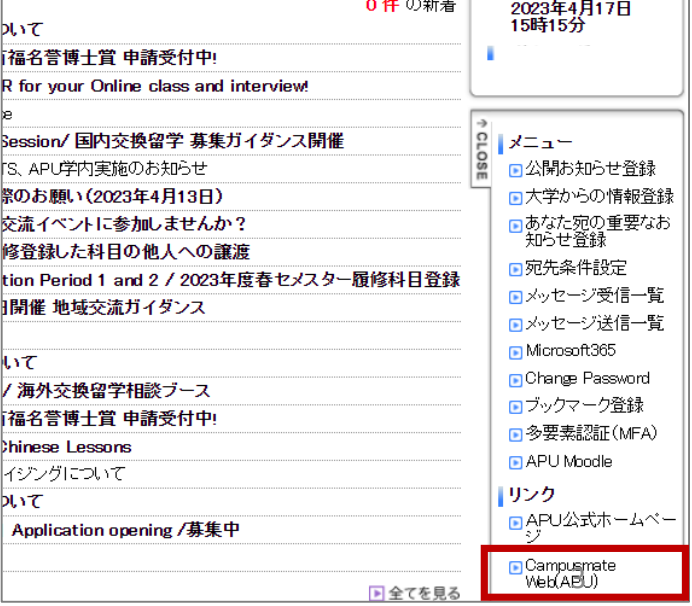

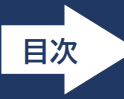

## <span id="page-3-0"></span>**ユーザーIDとパスワードを入力し、ログインをクリックします。 IDとパスワードはキャンパスターミナルと同じです。**

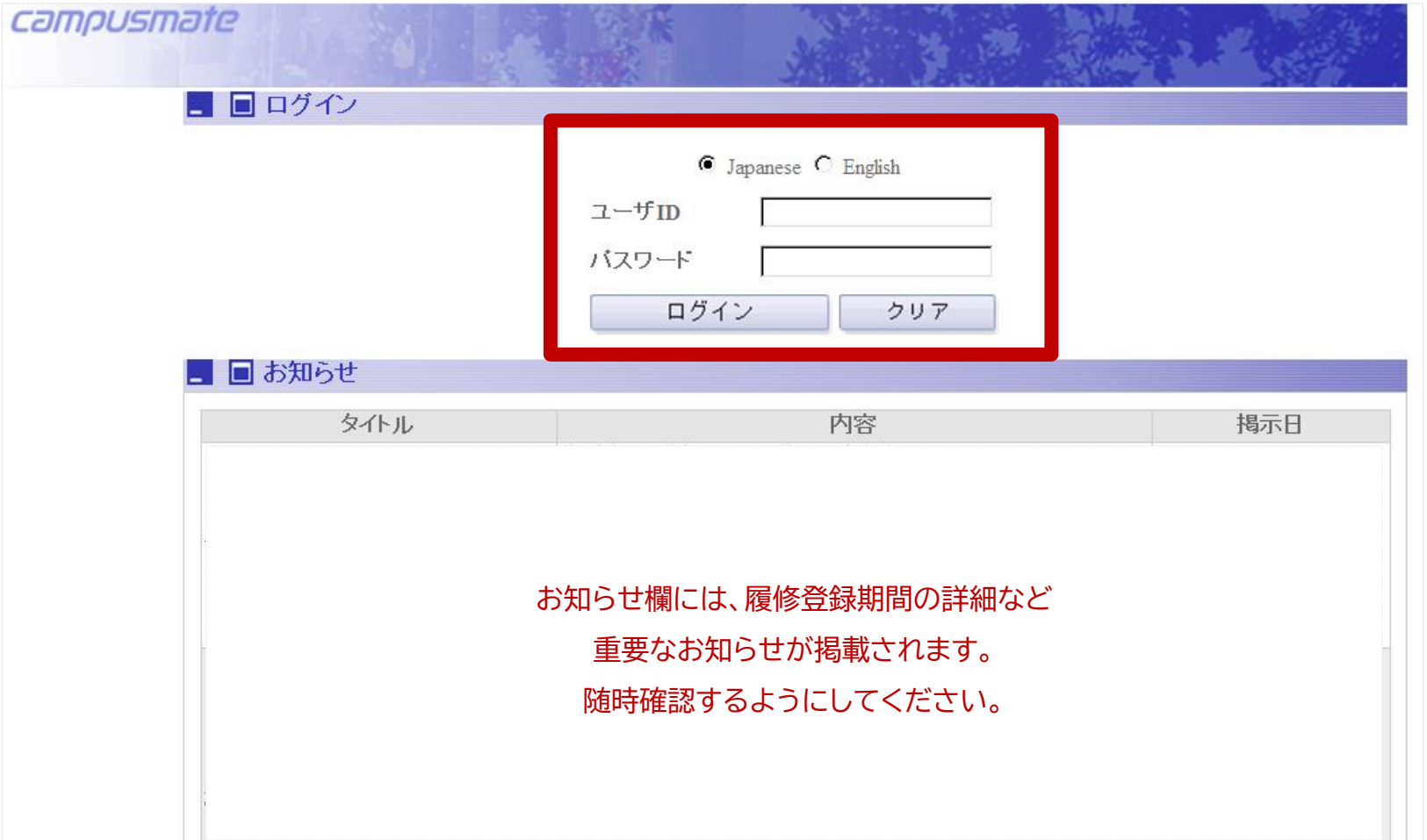

## <span id="page-4-0"></span>**3.Campusmateログイン後の画面**

**[目次](#page-1-0)**

Campusmateにログインすると、以下のような画面が表示されます。 履修科目登録を行う場合は、次の手順で、履修登録の画面へ移ってください。 **教務メニュー ≫ 「履修登録」を選択 ≫ 履修登録画面が表示(次スライド)**

#### 【注意】

#### **履修登録当日は、9:00より前にログインしないでください。**

9:00より前にCampusmateにログインすると、履修登録開始時間になっても「履修登録」と「学修分野申請」を選択できません。 もし「履修登録」を選択できない等の操作ができなければ、ログアウト後に、ログインし直してください。

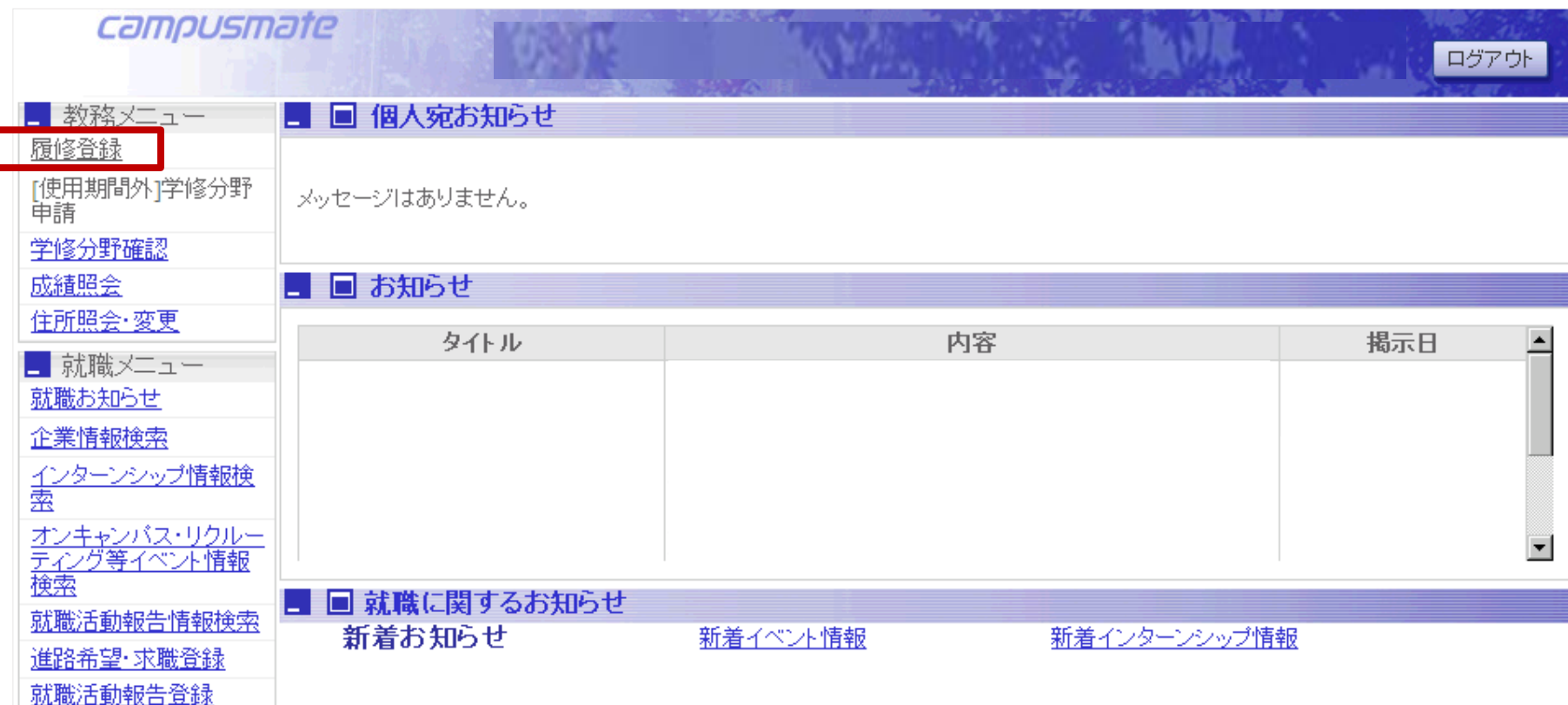

# <span id="page-5-0"></span>**3.履修登録画面の機能紹介①**

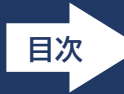

「履修登録」を選択後、以下のような画面が表示されます。

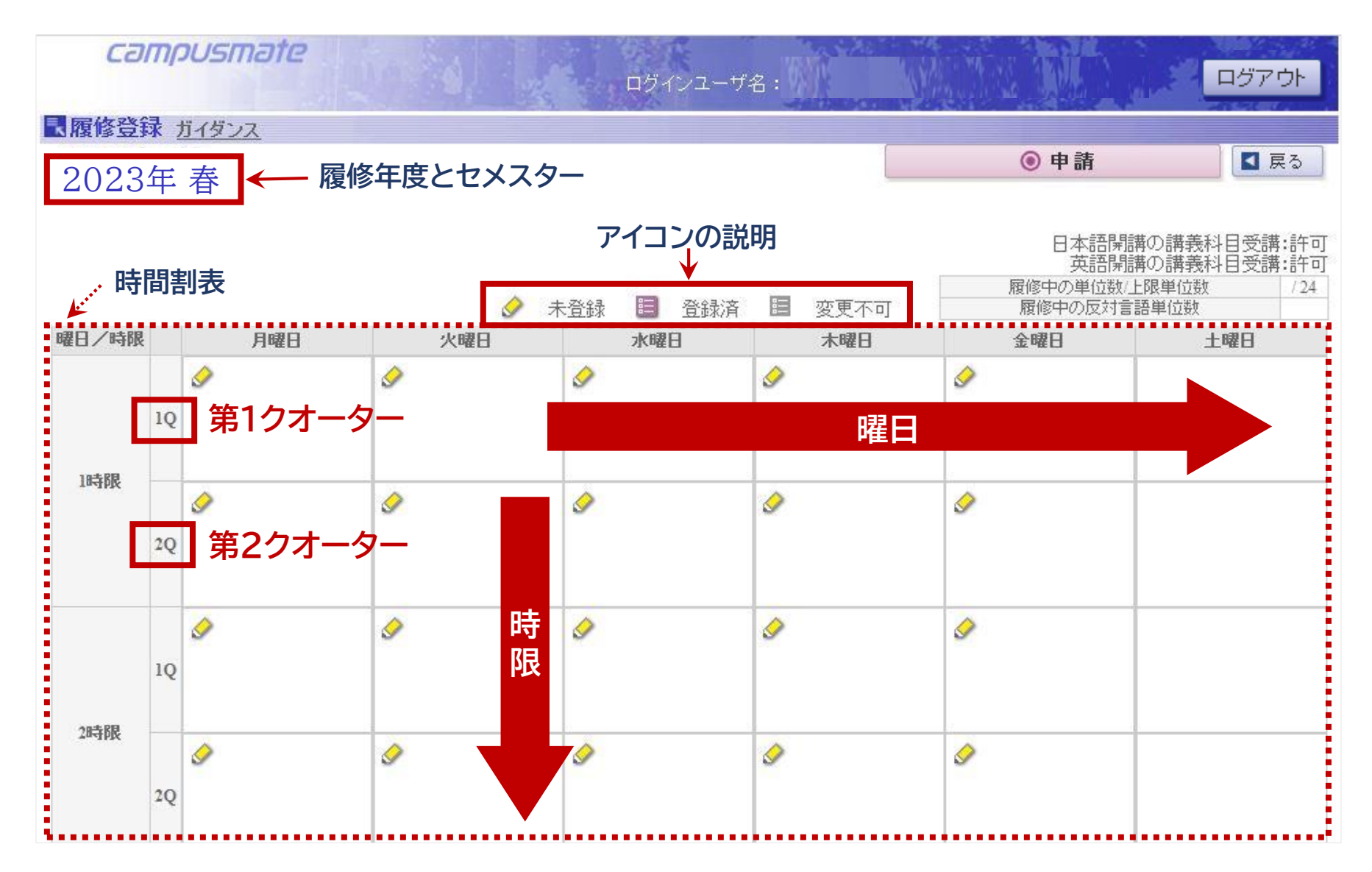

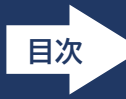

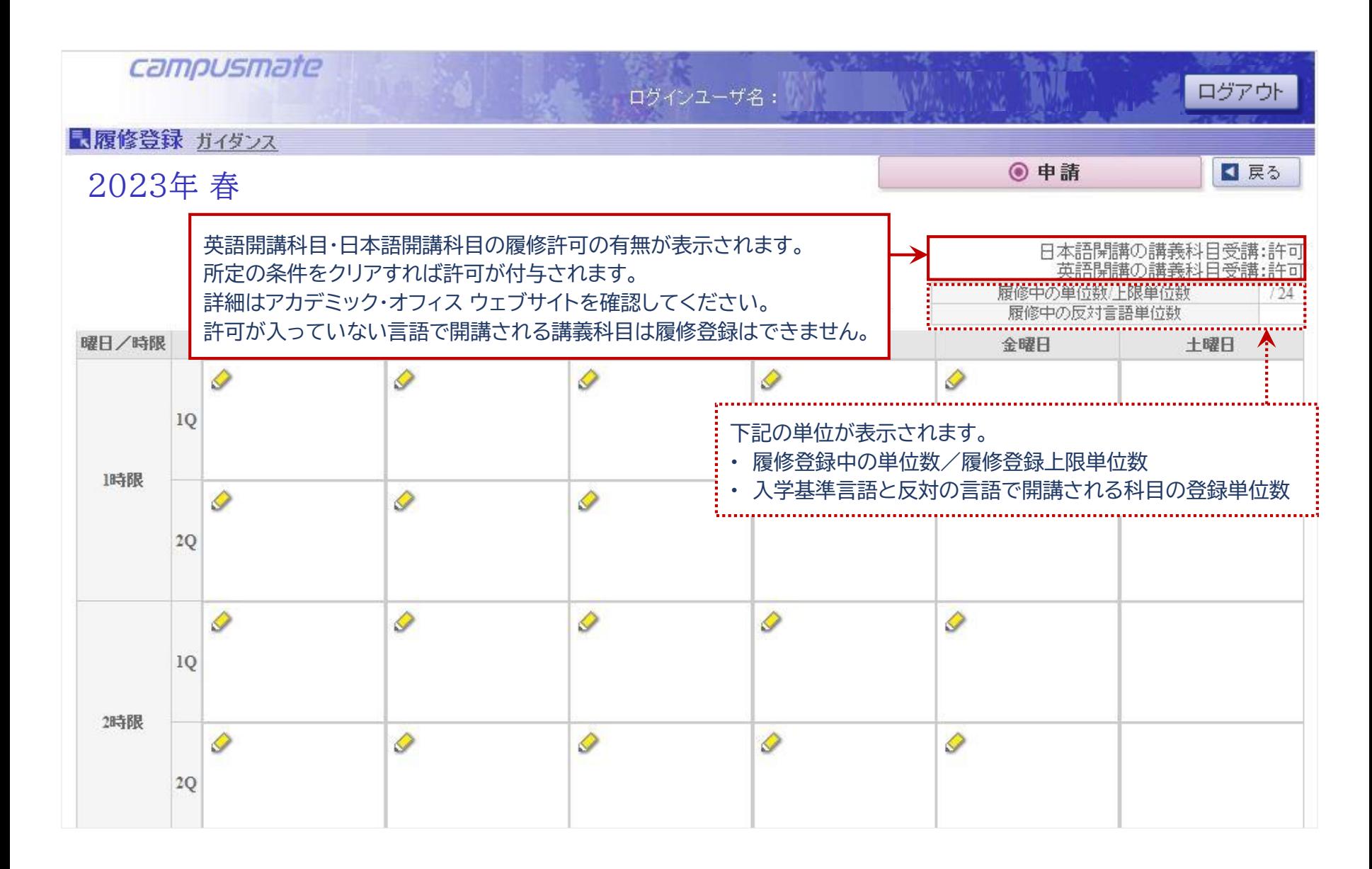

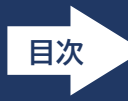

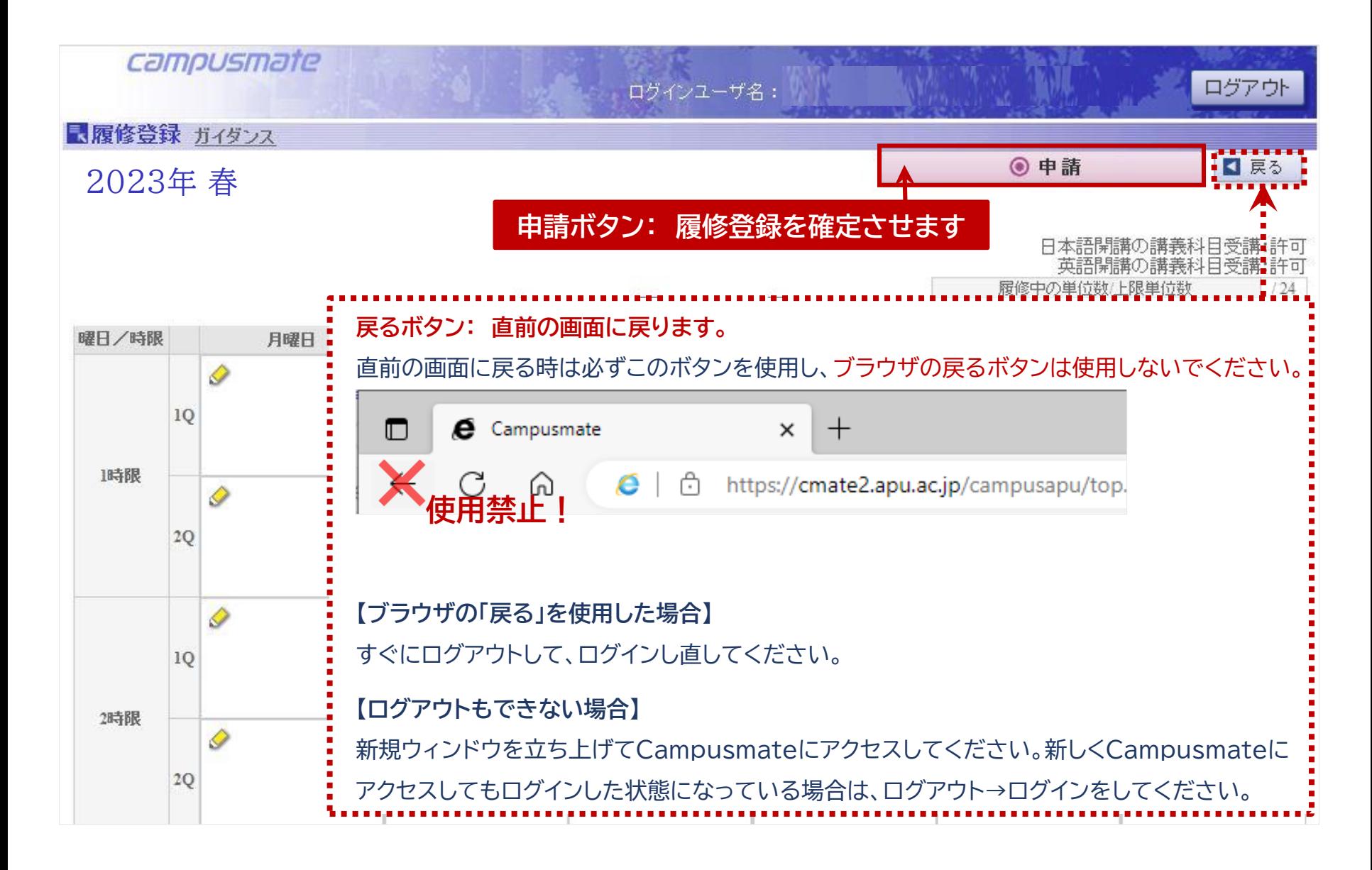

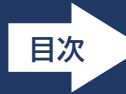

<span id="page-8-0"></span>履修したい科目が開講される曜日時限の『● 未登録』をクリックします。

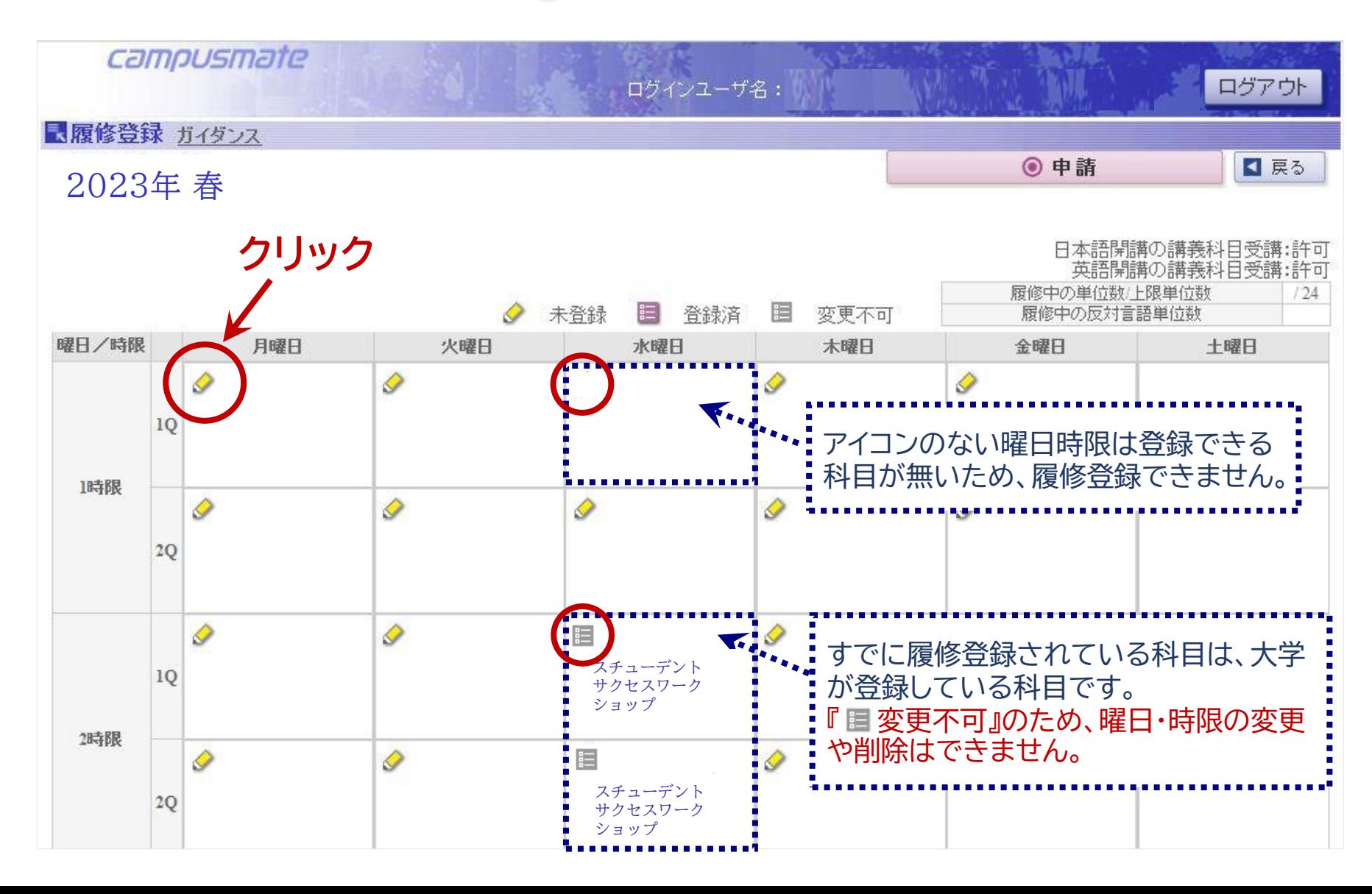

# **4.履修登録(科目の選択)②**

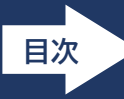

## 履修したい科目の選択欄にあるボタンにチェックを入れ、『◎確認』ボタンを押します。 ※この時点では、まだ履修登録は確定してません!

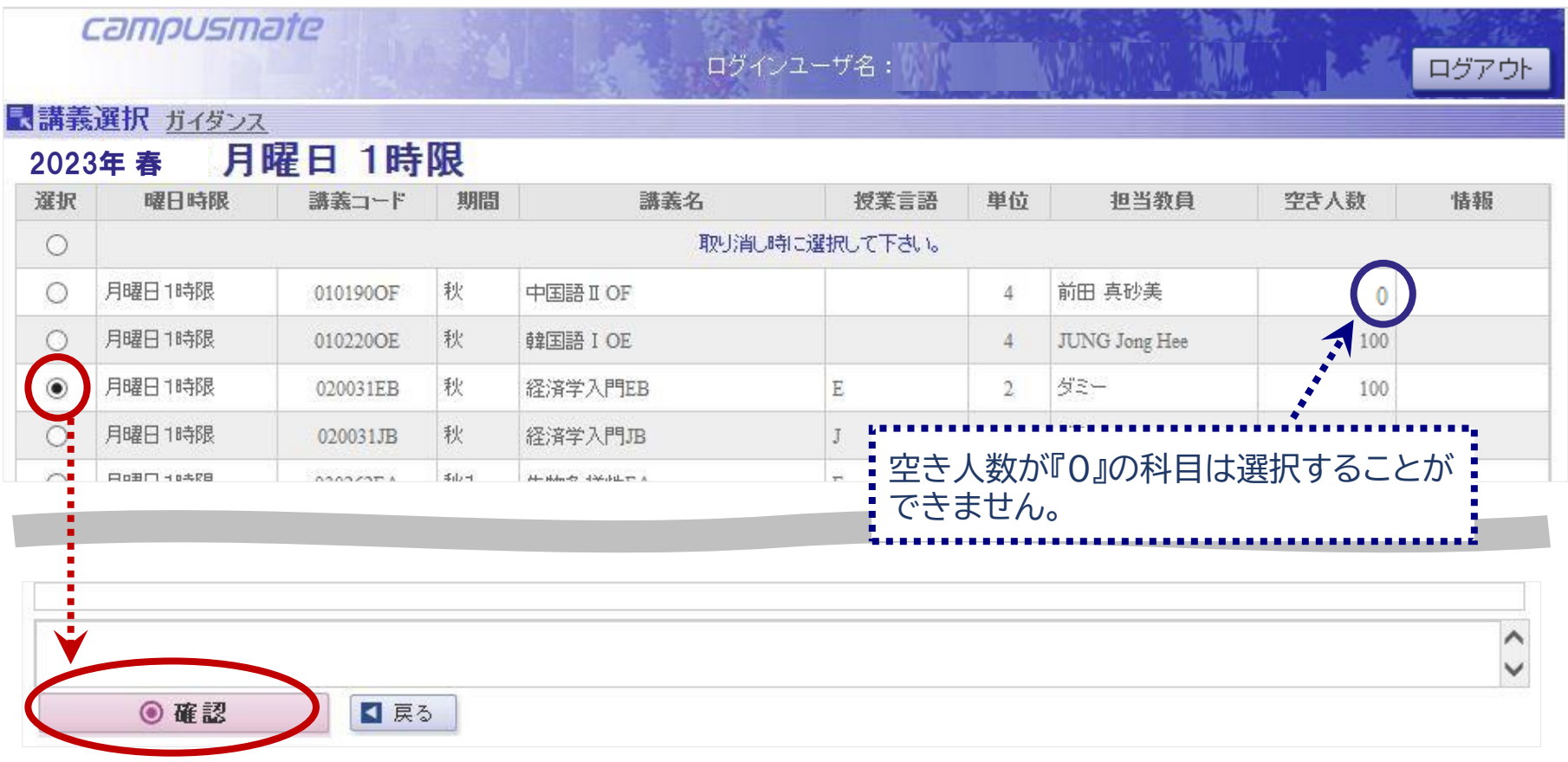

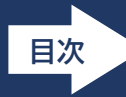

選択した科目が時間割上に表示されていることを確認します。

この①~③の操作を繰り返してください。

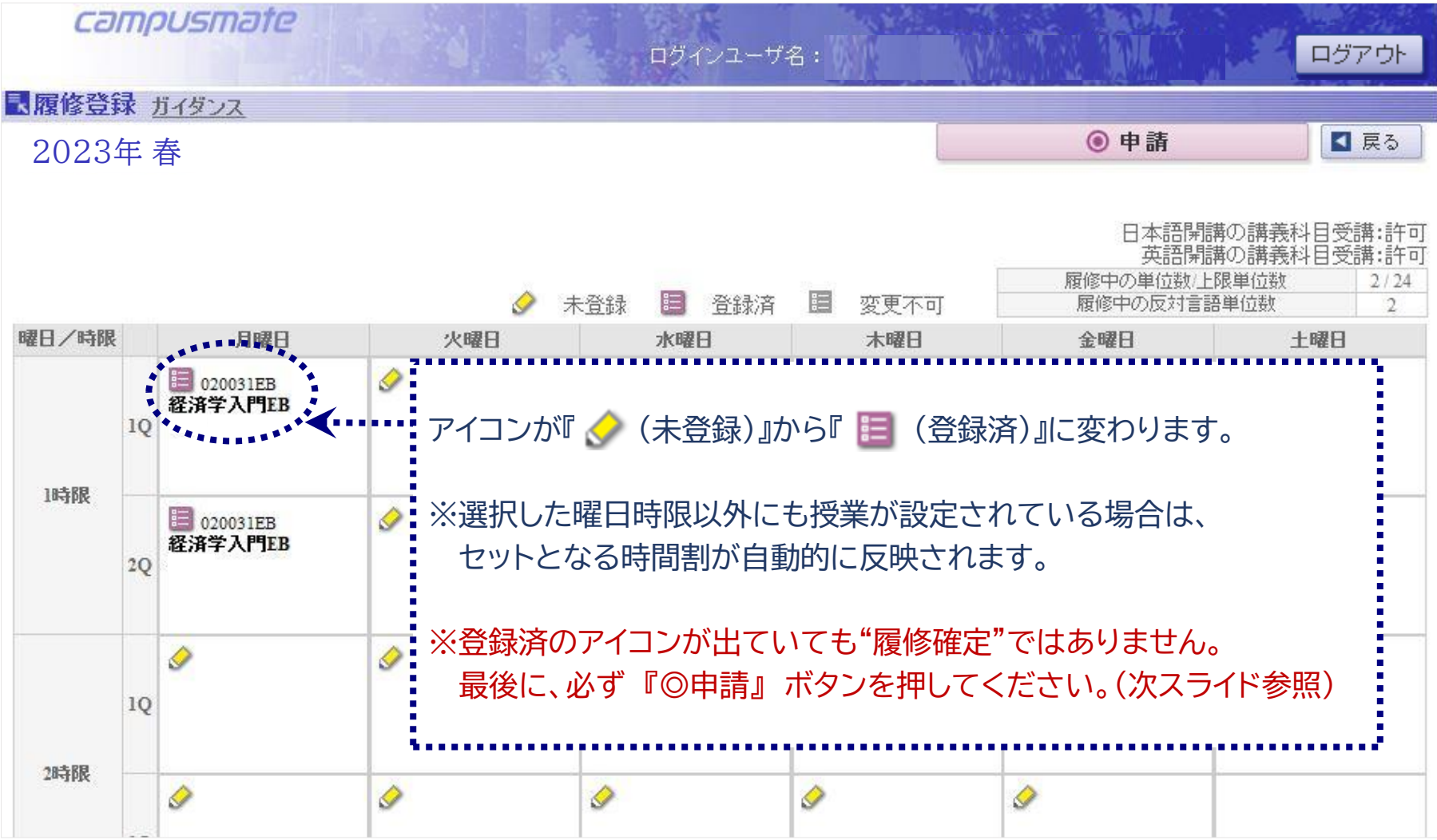

## <span id="page-11-0"></span>**5.履修登録の申請(確定)**

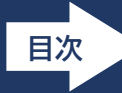

12

履修したい科目の選択完了後、『◎申請』ボタンをクリックして履修登録を確定させます。

『◎申請』ボタンを押さないと履修登録は確定しませんので、注意してください。

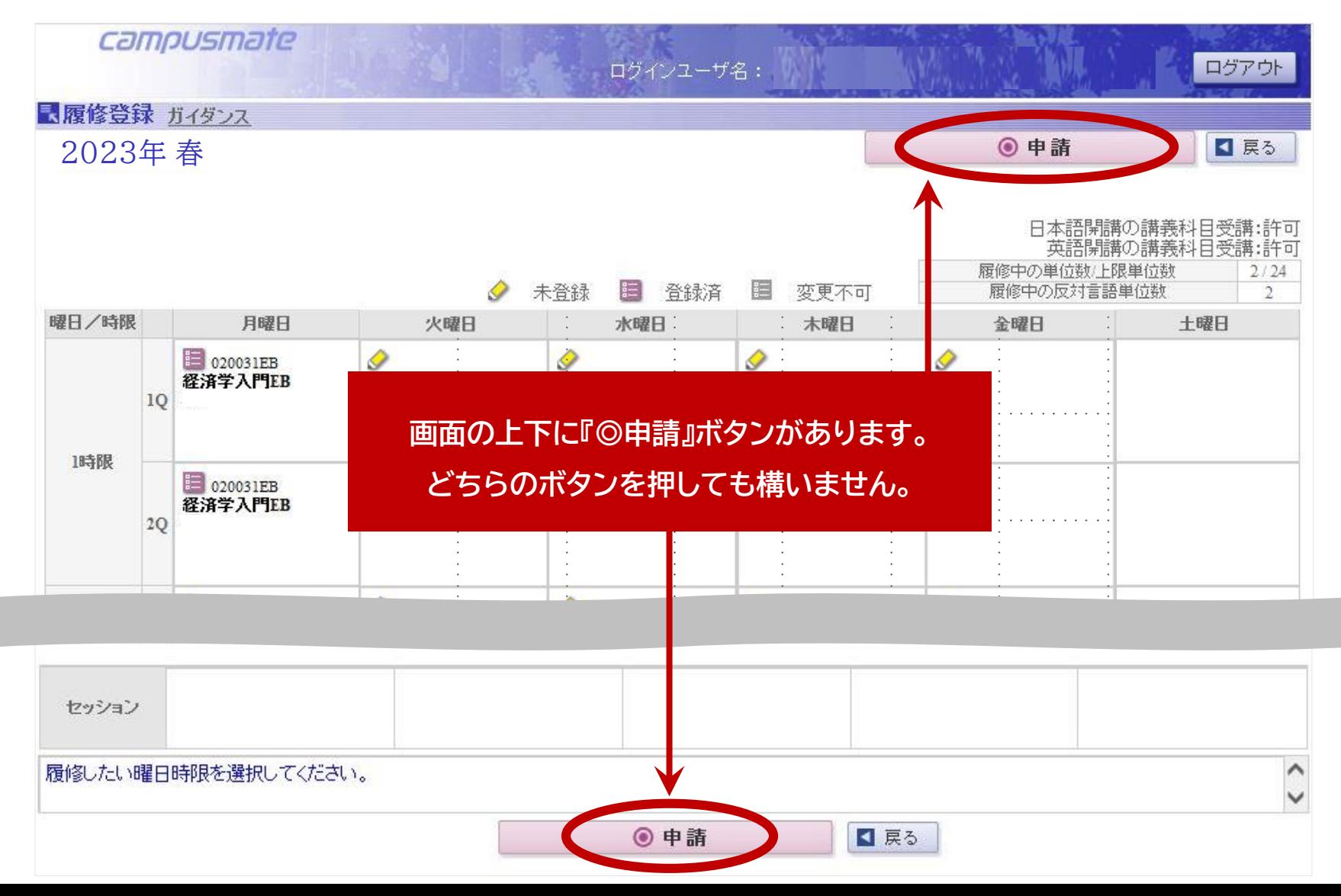

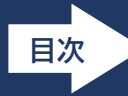

# 『◎申請』ボタンを押さず、ブラウザの『戻る』ボタンを押すと、以下のメッセージが表示されます。

更新した内容を反映させる場合は『キャンセル』を選択してください。

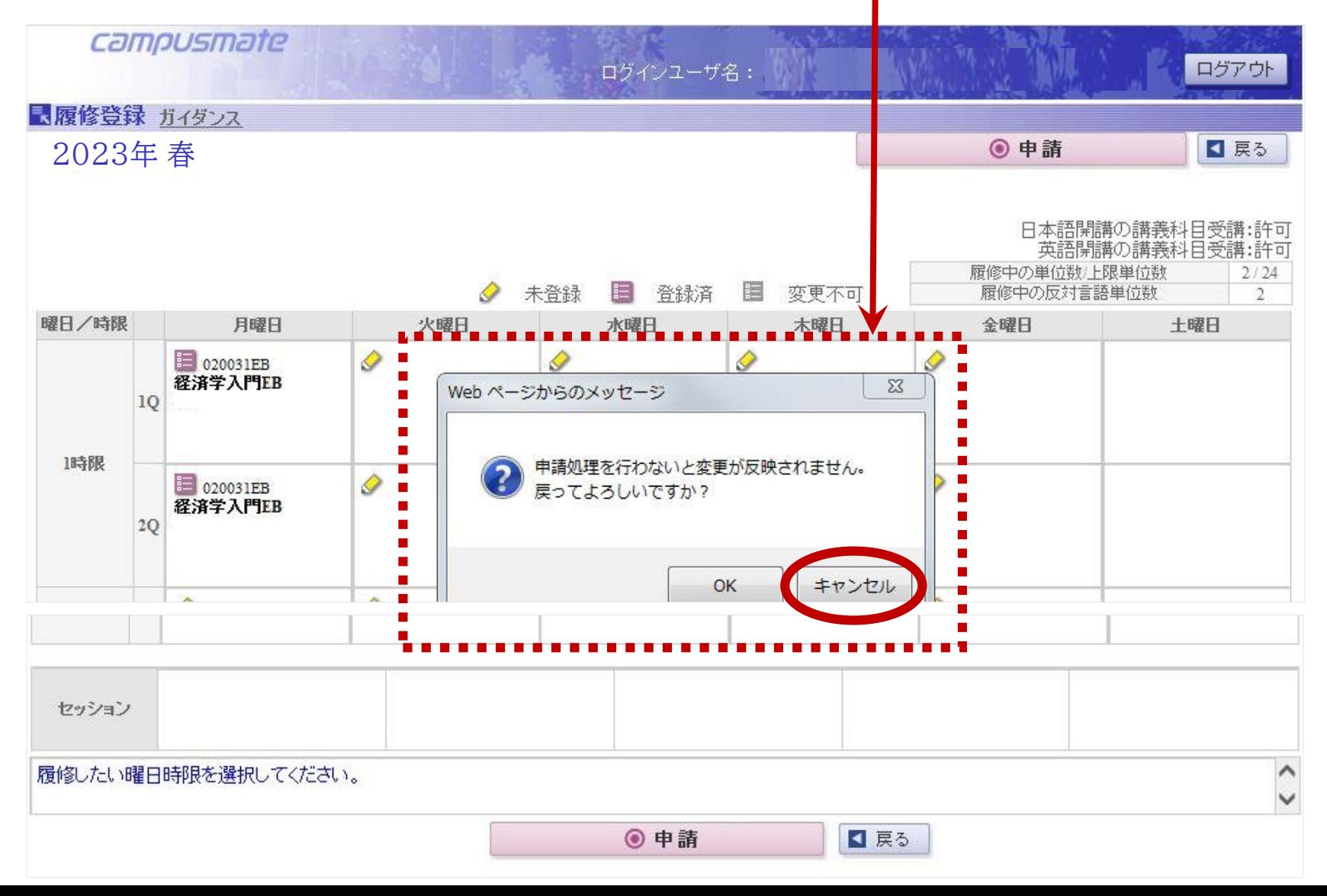

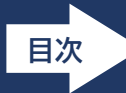

14

<span id="page-13-0"></span>申請ボタンを押すと、『履修登録確認表』が表示され、履修登録が完了した科目が一覧に表示されます。 この画面をスクリーンショットや写真に撮るなどして必ず保管してください。 その後、右上の『ログアウト』を押して完了です。

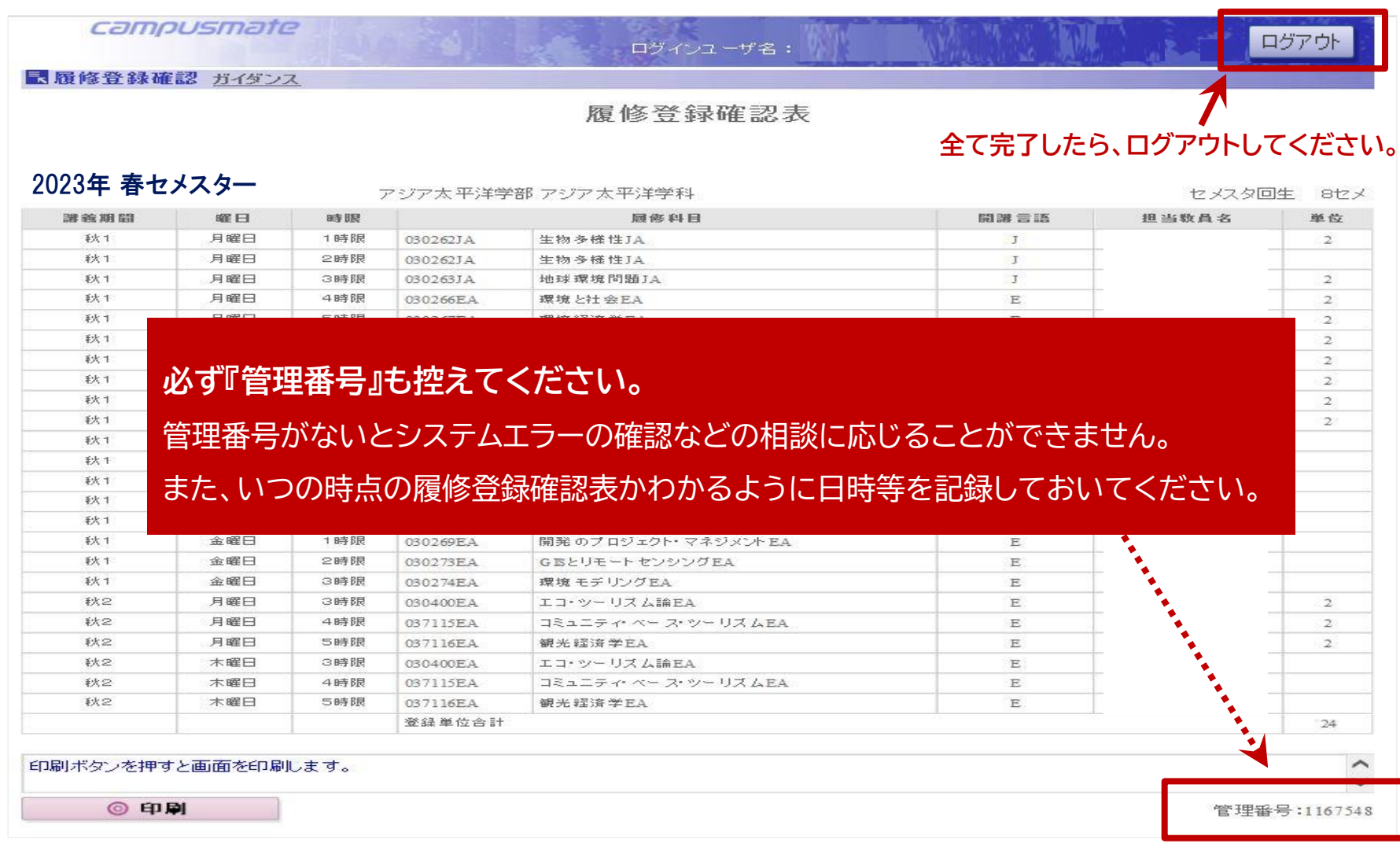

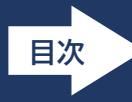

<span id="page-14-0"></span>画面を閉じる場合、『ログアウト』ボタンを押してから画面を閉じます。 履修登録を続ける場合は、 ログアウトしてから、再度ログインしてください。 ブラウザの『戻る』ボタンや『閉じる』ボタンではログアウトできません。データの異常が発生する場合があります ので、使用しないでください。

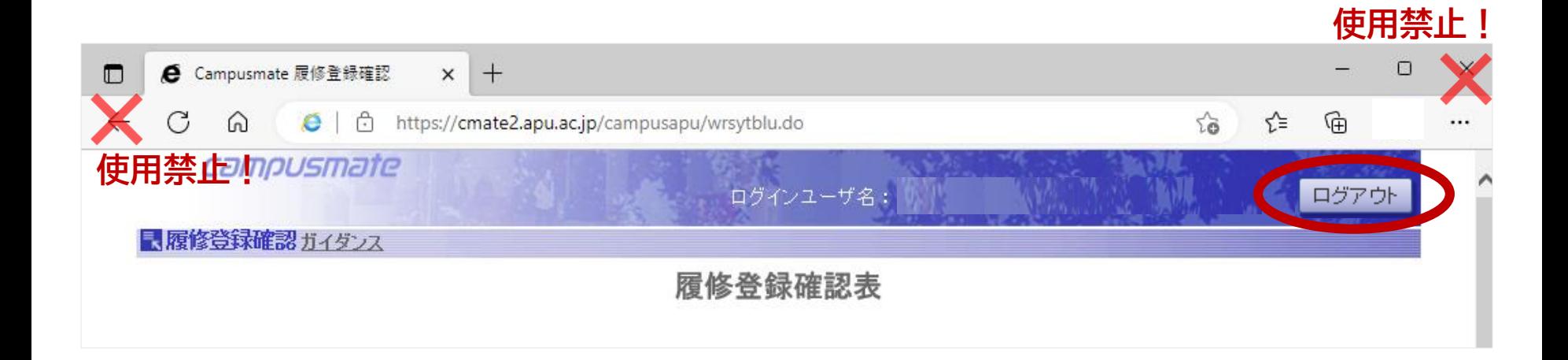

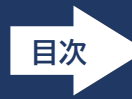

## <span id="page-15-0"></span>履修を取り消す場合は、取り消したい科目の左上にある『 <mark>注</mark> 登録済』をクリックします。

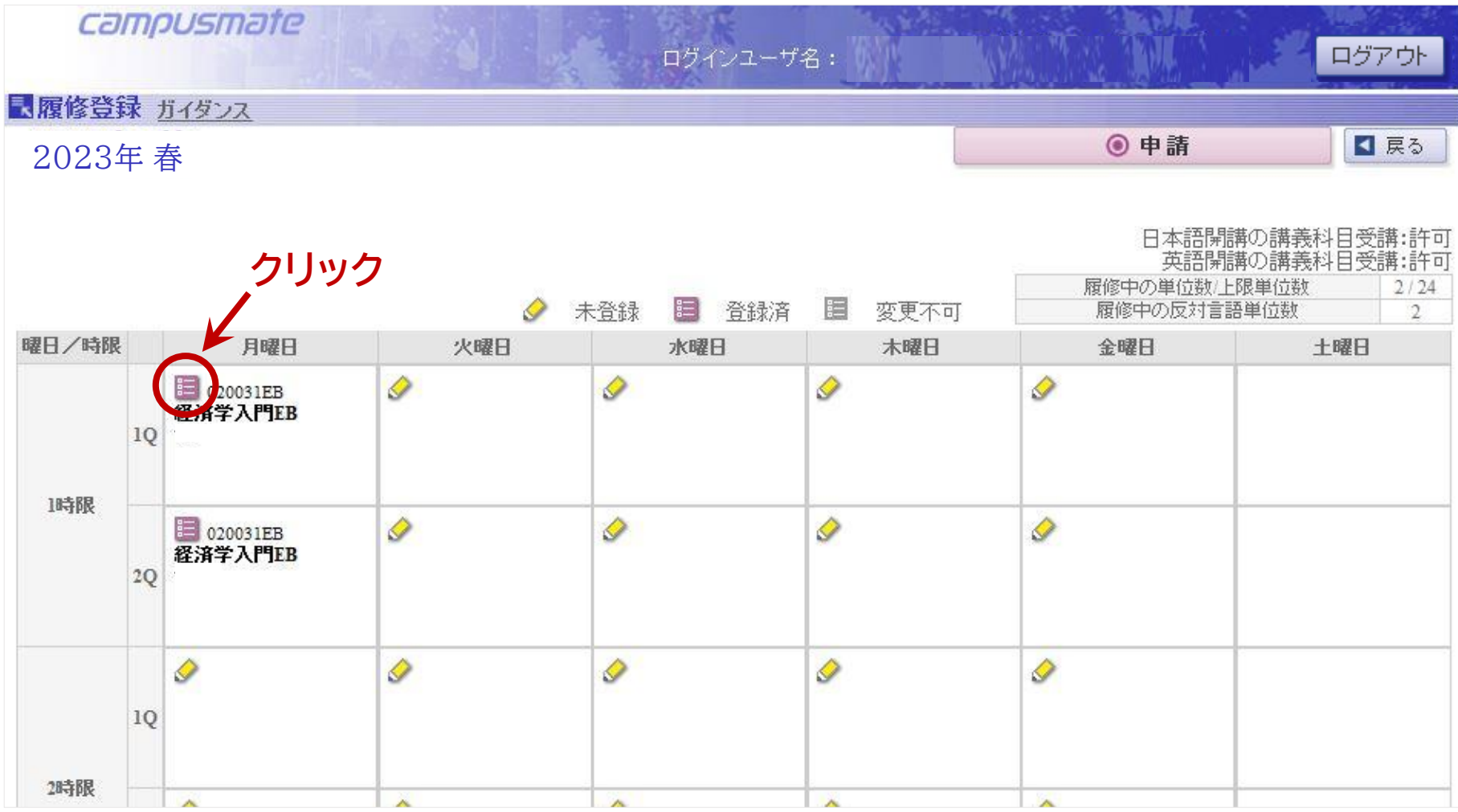

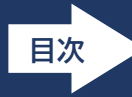

## 一番上にある「取り消し時に選択してください」という列のボタンにチェックを入れ、『◎確認』を押します。 ※この時点では、まだ取り消しは完了していません!

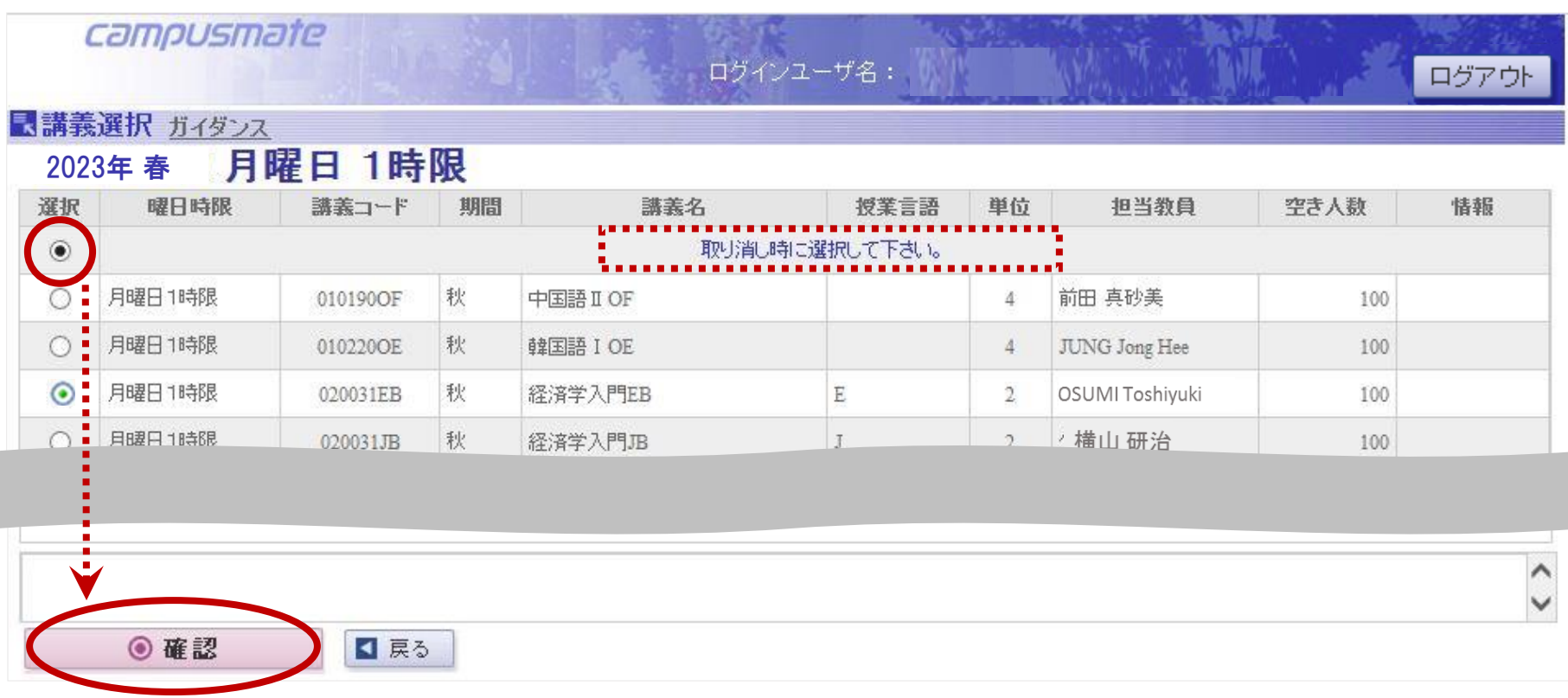

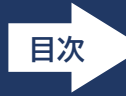

取り消した科目が時間割上に表示されていないことを確認し、『◎申請』を押してください。 **申請ボタンを押さずに画面を消してしまった場合、科目は取り消しされません。**

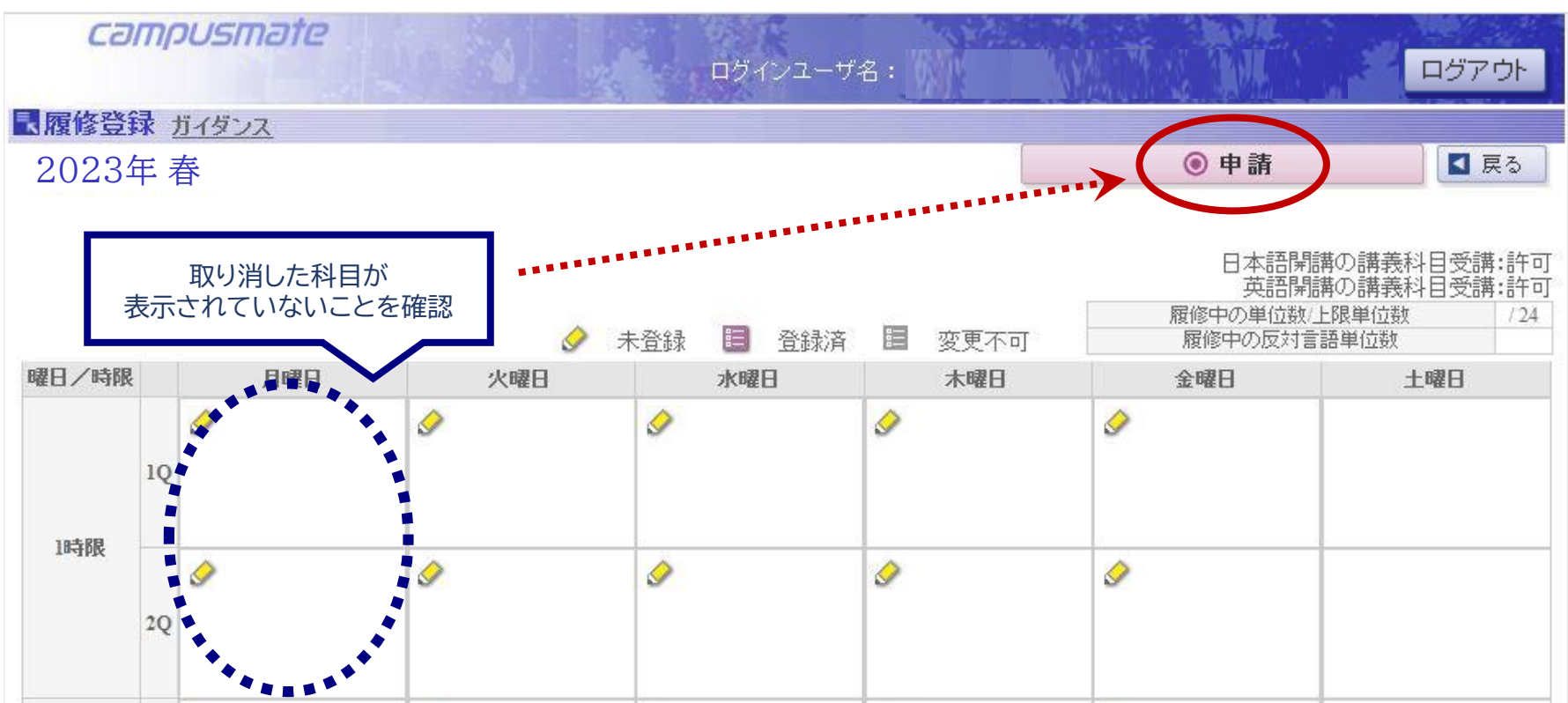

**『◎申請』を押さずに終了する学生が多いです。 科目を取り消しする際も必ず『◎申請』を押してください。**

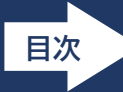

19

### 申請ボタンを押すと、『履修登録確認表』が表示され、履修登録が完了した科目が一覧に表示されます。 この画面をスクリーンショットや写真に撮るなどして必ず保管してください。 その後、右上のログアウトを押して完了です。

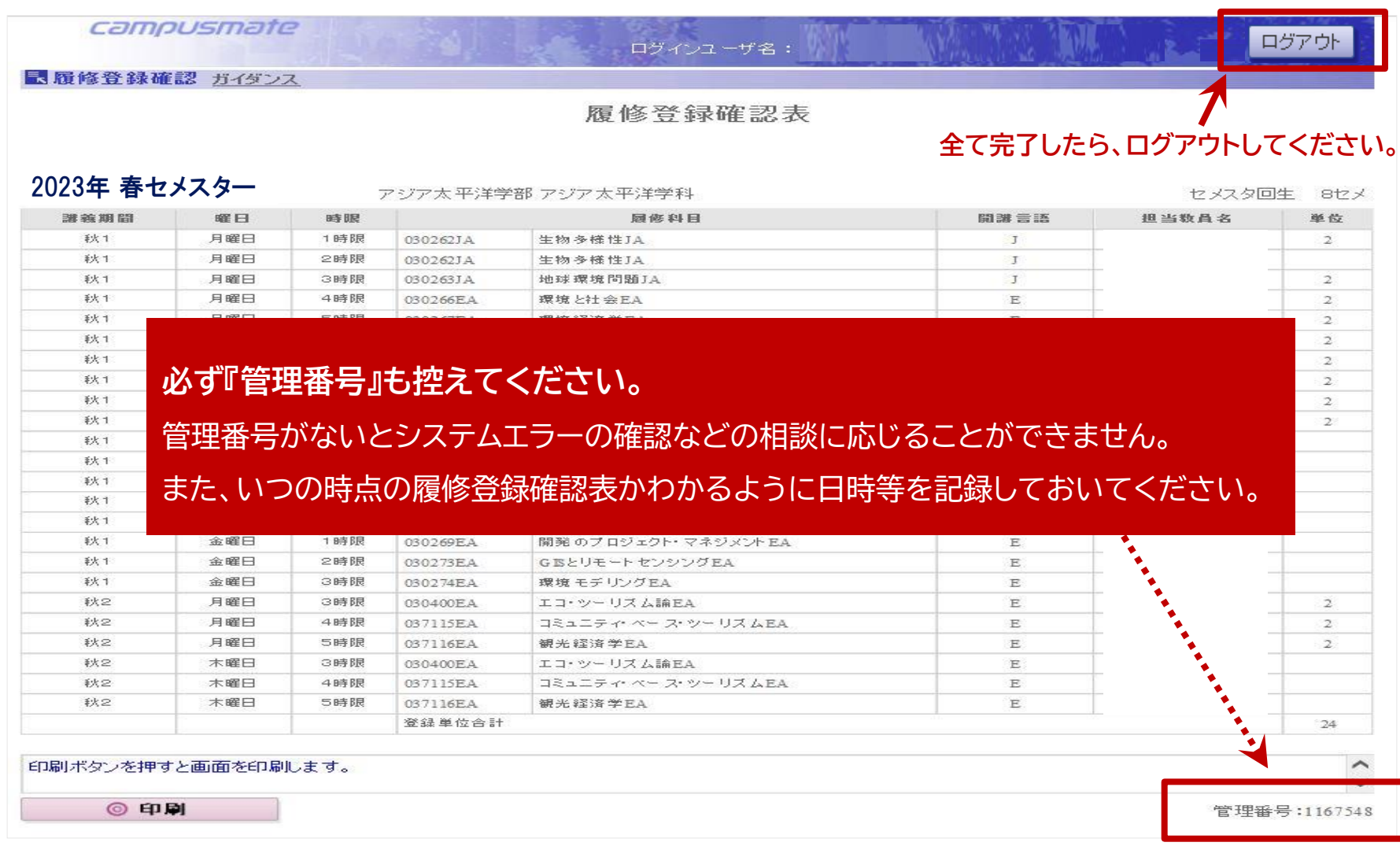

<span id="page-19-0"></span>Campusmateで操作を行った後、科目がきちんと登録/削除できているかを確認すると、「登録/削除したはずなのにできていな い」という状況を防ぐことができます。

- ① 科目の登録/取消の手続きがすべて終了したら、右上のボタンから"正しくログアウト"し、すべてのブラウザを閉じてください。 その後、ブラウザを立ち上げ、もう一度Campusmateにログインしてください。
- ② メニューから「履修登録」を開き、登録した科目が表示されているか、削除した科目が表示されていないかを確認してください。 問題なければ、そのまま右上のボタンからログアウトしてください。

削除したはずの科目が残っている場合は、もう一度、 科目の取り消し操作を"正しく"行ってください。

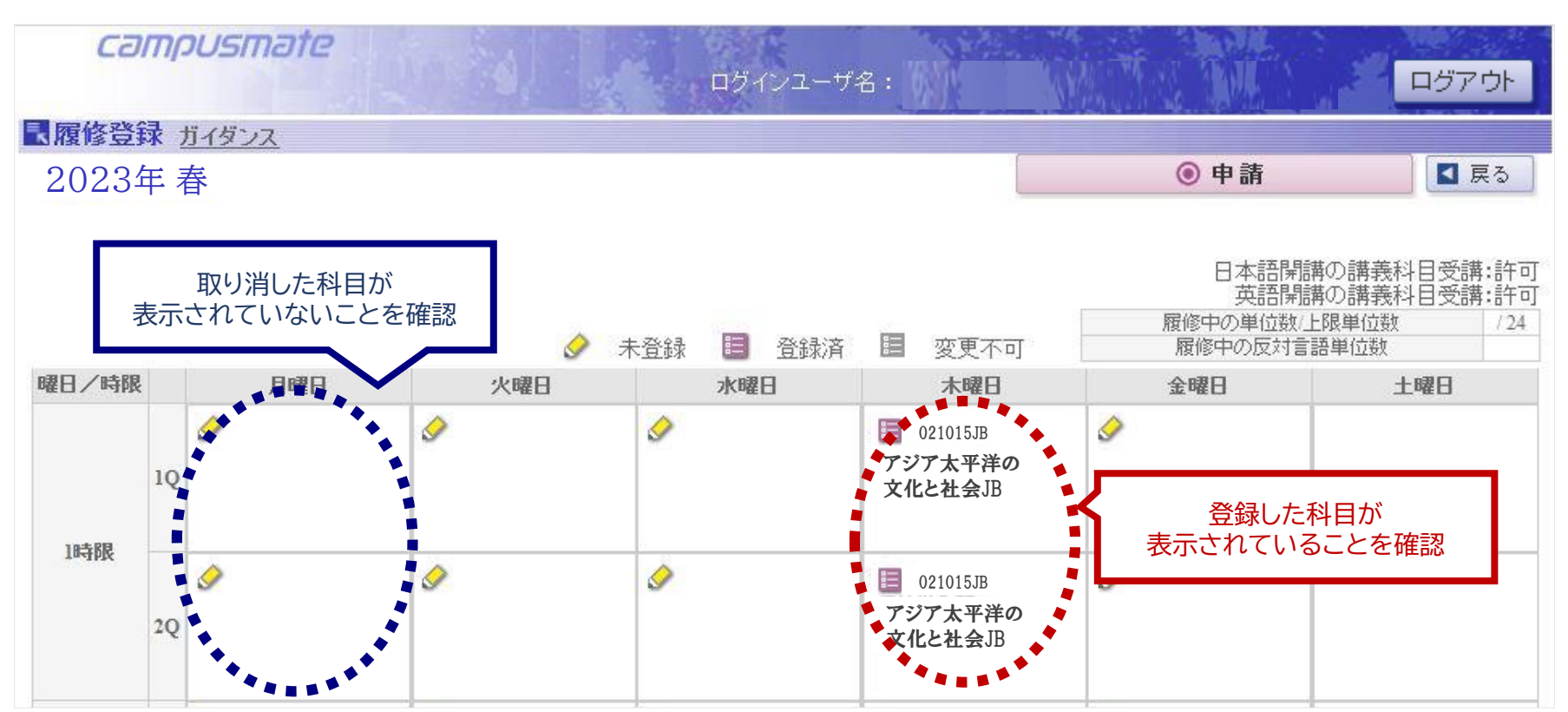

**[目次](#page-1-0)**

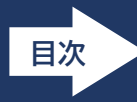

<span id="page-20-0"></span>履修登録内容にエラーがある場合は、エラーメッセージが表示されます。

画面下部に表示される赤字から詳細を確認してください。エラーの解決方法は、次スライドを確認してください。

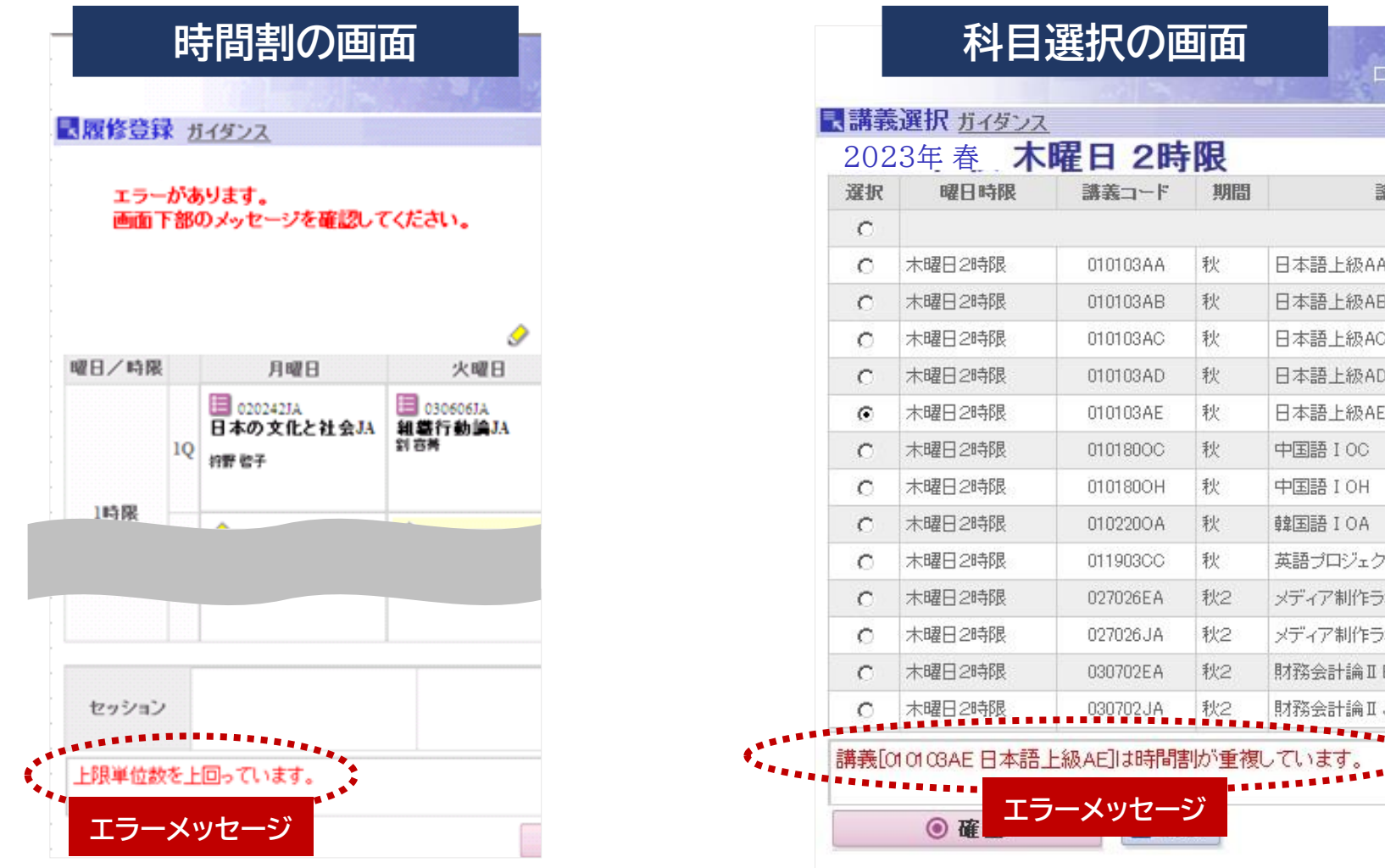

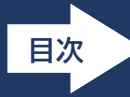

履修登録のエラーには必ず原因と解決方法があります。

エラーがある場合は、履修登録を完了することが出来ませんので、自身で原因を確認し、履修登録の修正を 行ってください。

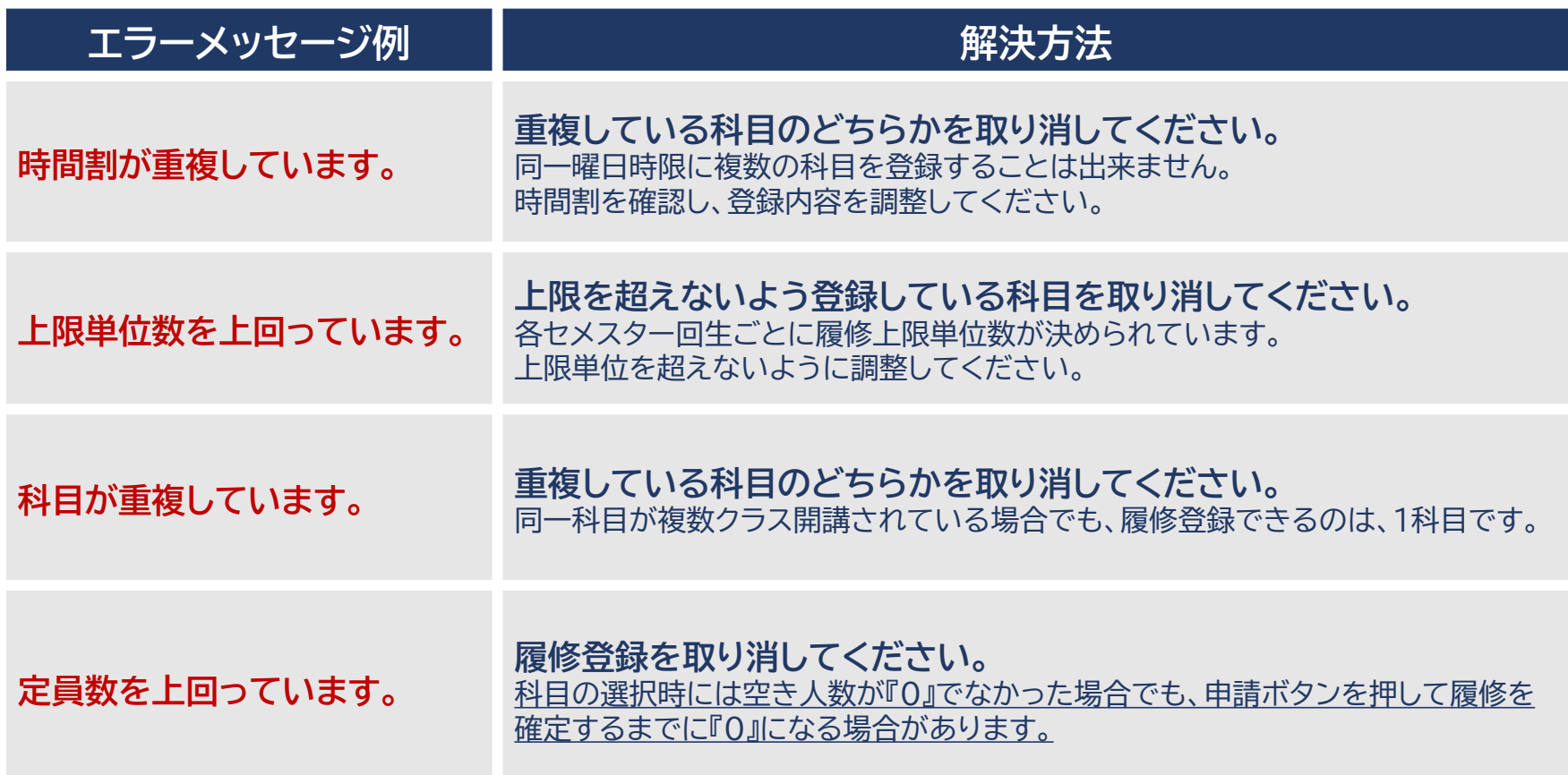

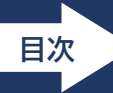

## <span id="page-22-0"></span>「履修したい科目がCampusmateに出てこない」という問い合わせが多く寄せられます。 問い合わせる前に、まずは、以下の内容を一つずつ確認してください。

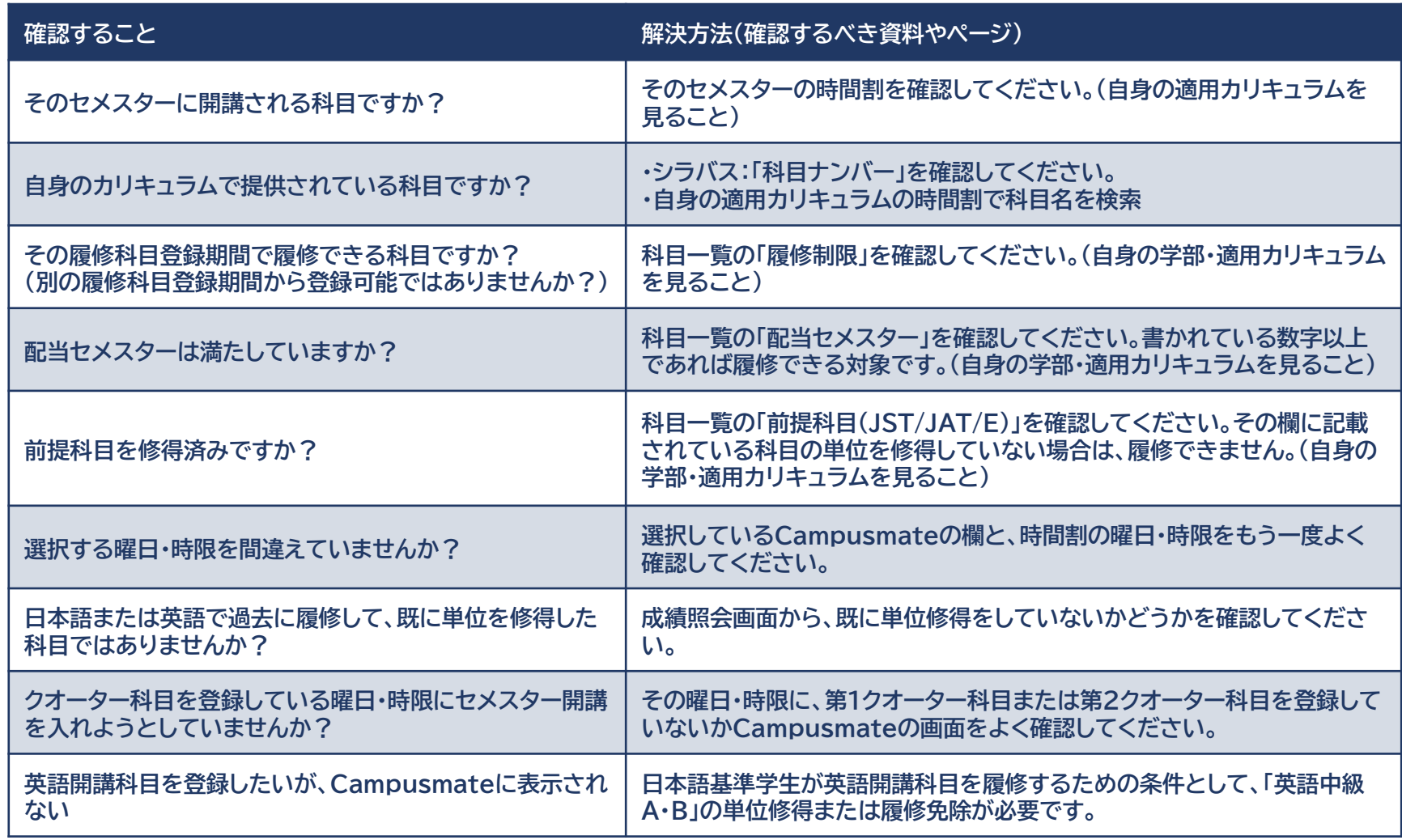